# Visualization of biomolecules with VMD

# **Visualization Programs:**

| Name  | Organization     | Link                                 |
|-------|------------------|--------------------------------------|
| VMD   | U Illinois       | http://www.ks.uiuc.edu/Research/vmd/ |
| jmol  | OpenScience      | http://jmol.sourceforge.net/         |
| Pymol | Schroedinger Inc | http://www.pymol.org/                |
| MOE   | CCG Inc.         | http://www.chemcomp.com/             |
| DS    | Accelrys Inc.    | http://www.accelrys.com/             |

# **Visual Molecular Dynamics (VMD)**

#### Web page:

http://www.ks.uiuc.edu/Research/vmd/

#### **Developers**

Schulten group, University of Illinois at Urbana Champaign, USA

#### **Functionalities: Molecular Modeling**

- Complex graphical representation of molecules (focus on proteins)
- Animation of trajectories
- Generation of NAMD input files

### Start of VMD

- Start by typing "vmd" in the terminal window
- Successful start brings up three windows

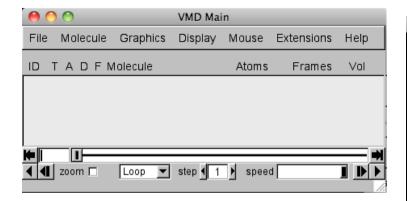

Main window

Tasks:

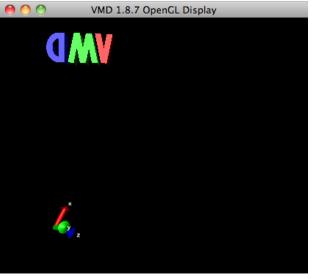

Graphics window

#### Console window

- strodel@mb-strodel.local:/Users/strodel vmd\_MACOSXX86 80×24

  Last login: Wed Jan 19 22:23:22 on ttys002

  /Applications/VMD\ 1.8.7.app/Contents/MacOS/startup.command; exit;

  strodel@mb-strodel:- % /Applications/VMD\ 1.8.7.app/Contents/MacOS/startup.command; exit;

  strodel@mb-strodel:- % /Applications/VMD\ 1.8.7.app/Contents/MacOS/startup.command; exit;

  Info) VMD for MACOSXX86, version 1.8.7 (August 1, 2009)

  Info) http://www.ks.uiuc.edu/Research/vmd/

  Info) Please include this reference in published work using VMD:

  Info) Humphrey, W., Dalke, A. and Schulten, K., 'VMD Visual

  Info) Molecular Dynamics', J. Molec. Graphics 1996, 14.1, 33-38.

  Info) Molecular Dynamics', J. Molec. Graphics 1996, 14.1, 33-38.

  Info) Multithreading available, 2 CPUs detected.

  Info) No CUDA accelerator devices available.

  Info) OpenGL renderer: NVIDIA Geforce 328M OpenGL Engine

  Info) Features: STENCIL MDE CVA MTX NPOT PP PS GLSL(OVF)

  Info) Full GLSL rendering mode is available.

  Textures: 2-D (4896x4896), 3-D (2048x2848x2848), Multitexture (8)

  vmd > m
- •How to use the terminal in Linux (Linux basic commands)
- Learning the usage of the visualization program VMD
- Becoming familiar with Protein Data Bank
- Answer all questions in the following sites

### Task: Visualizing a protein

#### **Object of study**: β-lactamase proteins

- Investigate active site of a  $\beta$ -lactamase II from *Bacillus cereus*:
  - PDB code 3BC2
- Using a web browser, go to PDB database: <a href="http://www.rcsb.org">http://www.rcsb.org</a>
- The **Protein Data Bank (PDB)** is a database for the three-dimensional structural data of large biological molecules, such as proteins and nucleic acids.
- Enter **3BC2** into search field, invoke "Search":

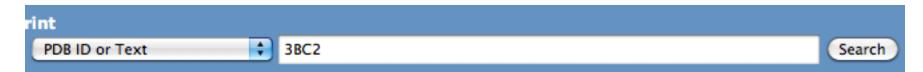

- Q1: What secondary structure elements can one already see on the web page?
- **Q2:** What is the expected sequence length?
- **Q3:** What ligands are reported?
- Download the PDB file (as Text) and save it somewhere.

### **Loading a structure in VMD**

- Open **3BC2.pdb** via *Main Window* > *File* > *New Molecule*
- Browse to file **3BC2.pdb** and click load.
- The Graphics Window should look like:

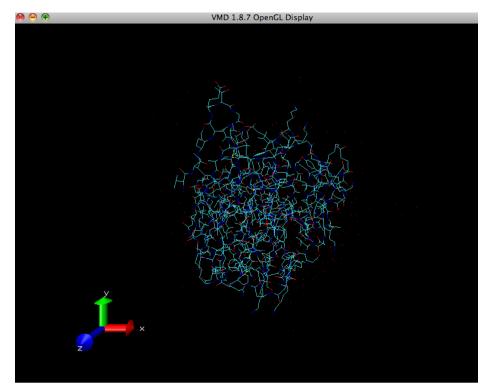

•The basic view is showing the chemical bonds as *lines* (with *element coloring*)

**Q4:** Inspecting some chemical groups, what is missing?

### **Basic commands for viewing in VMD**

The *Graphics Window* has ca. three basic **mouse operation modes**:

- Rotation mode (default):
   type r or go to Main Window > Mouse > Rotate Mode
- Translation mode:
   type t or go Main Window > Mouse > Translate Mode
- Scale mode:
   type s or go Main Window > Mouse > Scale Mode

#### **Notes:**

- These operations are "passive", i.e. they do not change the coordinates of the system
- Reset the view by Main Window > Display > Reset View

# Visualization styles in VMD

Go to Main Window > Graphics > Representations

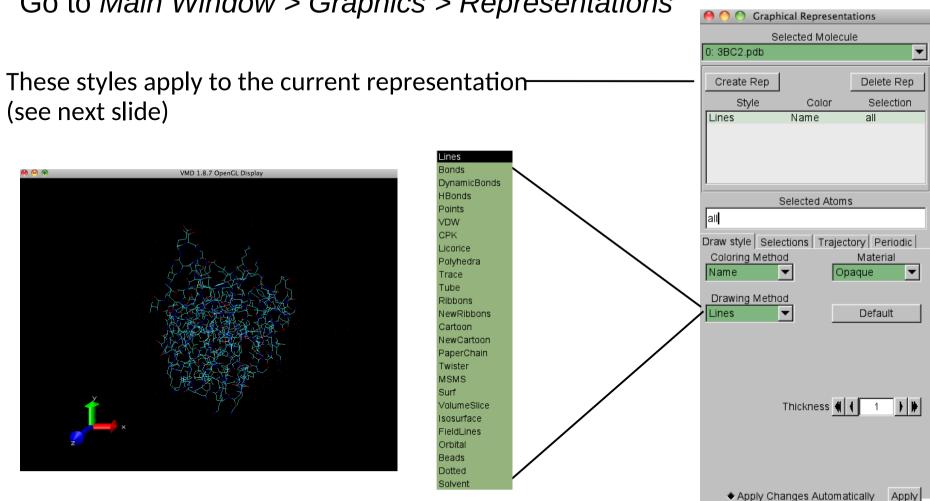

- Try various **Drawing Methods** and **Coloring Methods**.
- At the end: Turn to *New Cartoon* with coloring *ResType*

### **Atomic selections in VMD**

To change set of atoms to which *Draw Style* applies,
 a selection command is entered.

 Selections may be typed-in or composed by choosing from Selections > Singlewords, Keywords and Values.

Create Rep creates a copy of the current drawing.

 Try and create various representations with different selections.

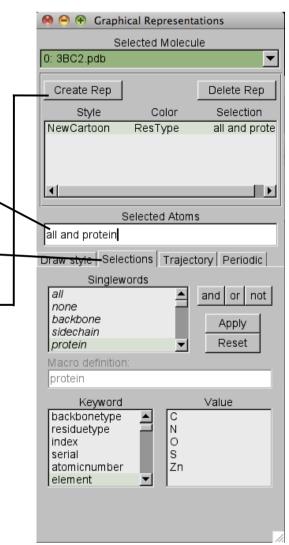

### **Task: Atomic selections**

**Q5:** Describe what and how is displayed applying the following selections and drawing methods (you may create new representations)\*:

<u>selection</u> <u>drawing method</u>

protein New Cartoon

element Zn New Cartoon

(or Lines, or Bonds)

element Zn vdW (or CPK)

within 5.0 of element Zn CPK

same residue as within 5.0 of element Zn CPK

<sup>\*</sup> Please describe exactly what you see in the 1-2 sentences (optionally with a picture).

### **Picking & Labeling atoms**

#### This helps to identify atoms:

- **Picking:** *Main window > Mouse > Pick* shows information of atom clicked at in the Console Window.
- **Labeling:** *Main Window > Mouse > Label > {Atoms, Bonds, Angle Dihedral}* picks atoms and puts text into the graphics windows

#### **Notes:**

- Label colors may be set through Main Window > Graphics > Colors > Categories > Labels
- Labels may be hidden, deleted or re-shown through Main Window > Graphics > Labels

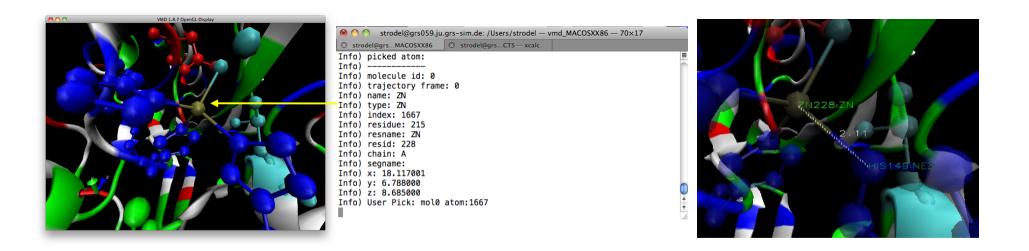

# **Exporting & Saving in VMD**

• Saving VMD state (to continue at same point):

Main Window > File > Save State

Choose file name ending with .vmd

Exporting graphical display:

Main Window > File > Render

Export as .tga using snapshot.

### **Further Tasks**

**Q6:** What molecules/residues is the zinc ion binding to (residue type and number)?

**Q7:** Label all binding distances of zinc (distance and to which residue).

**Q8:** Is the zinc binding geometry tetrahedral? Prove and explain it with the angle description.

(Hint: Measure the angles between the zinc atoms and its binding atoms)

**Q9:** Save a picture of the zinc binding site.

(Hint: Change background color to white via Main Window > Graphics > Colors > Categories > Display > Names > Background.)

- Save all your answers to the questions in an *Openoffice/word* text document and include the figure from Q9 (call it via *ooffice* using terminal shell).
- Send the document to b.strodel@fz-juelich.de.
- Include your name in the document!